# . . **Click'n Go**

• • • •  $\ddot{\cdot}$   $\ddots$ • • • • •

• •

• • • • • • •

• • • • • • •

• • •

• •

• • • • • • • •

**W209-211 ST Click'n Go Adapter Works with MBProg Programmer. No soldering required. EIS with 9S12 Motorola processor.**

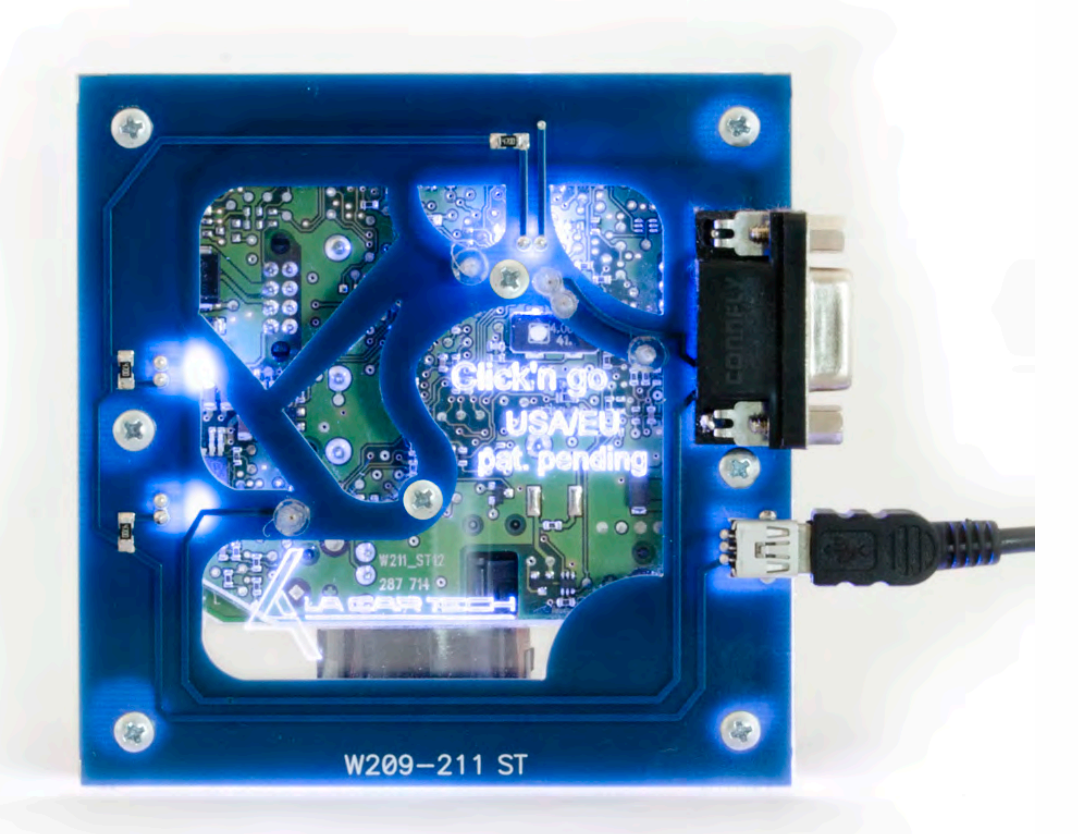

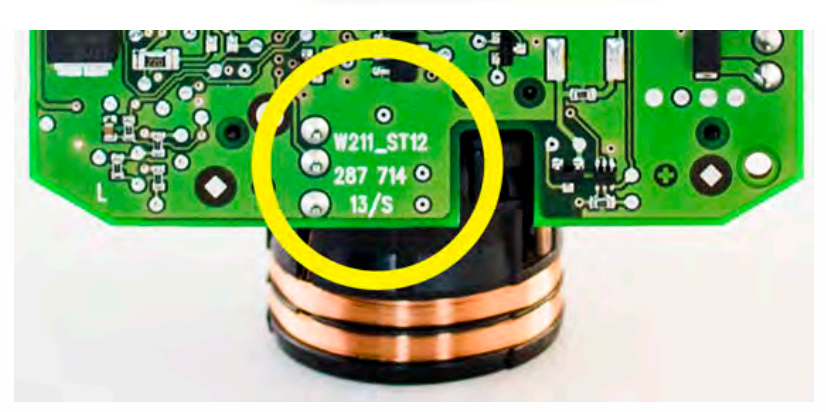

**Check the PCB, in the yellow circle you will see what type of MCU you are working with. To use this Click'n Go adapter be sure you see W211\_ST12.** 

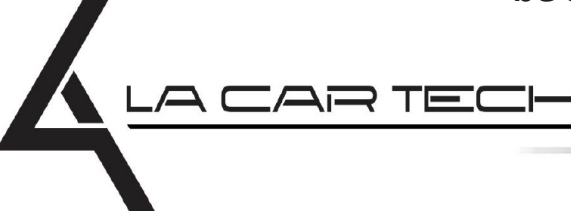

• • • • • • • • • • • • •

• • • • • ••••••••••• • • • •

• • • • •

• • •

• • •

• •

• • • •

•

• • • • • • • •

www.lacartech.com

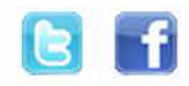

• • • •  $\ddot{\cdot}$   $\ddots$ • • • • •

• •

• • • • • • •

• • • • •

• • • • • • • •

• • • • • •

• • • • • • • • • • • • •

• • • • •

• • • • • • • •

• •

•

• • • •

•

••••••••

**How to connect Carefully open by pushing in the EIS back body tabs.**

 $\frac{1}{2}$  ,  $\frac{1}{2}$  ,  $\frac{1}{2}$  ,  $\frac{1}{2}$ 

•

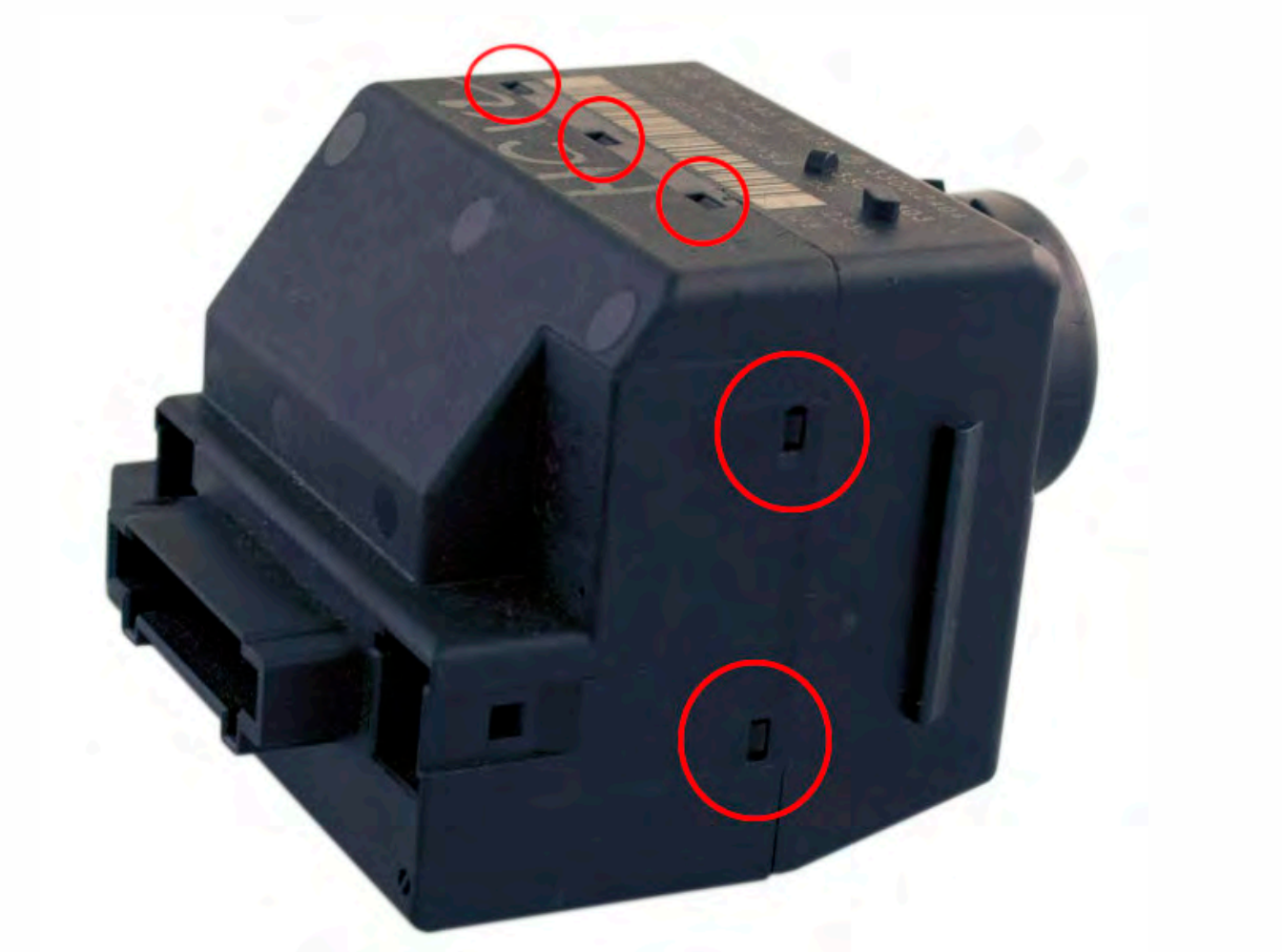

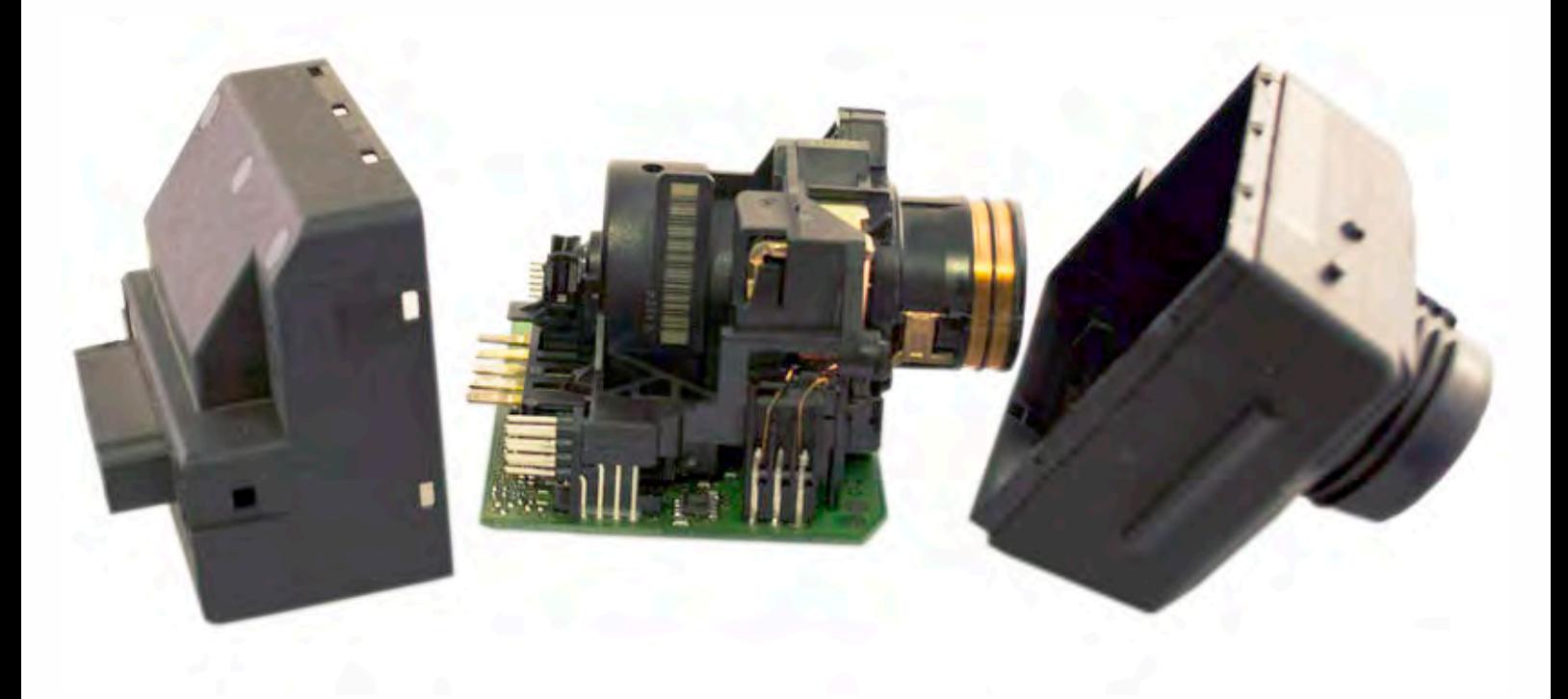

• • • •  $\ddot{\cdot}$   $\ddots$ • • • • •

• •

• • • • • • •

• • • • •

• • • • • • • •

• • • • • •

• • • • • • • • • • • • •

• • • • •

• • • • • • • •

• •

•

• • • •

•

••••••••

**Match the top of the EIS board with top of Click'n Go adapter.**

 $\frac{1}{2}$  ,  $\frac{1}{2}$  ,  $\frac{1}{2}$  ,  $\frac{1}{2}$ 

•

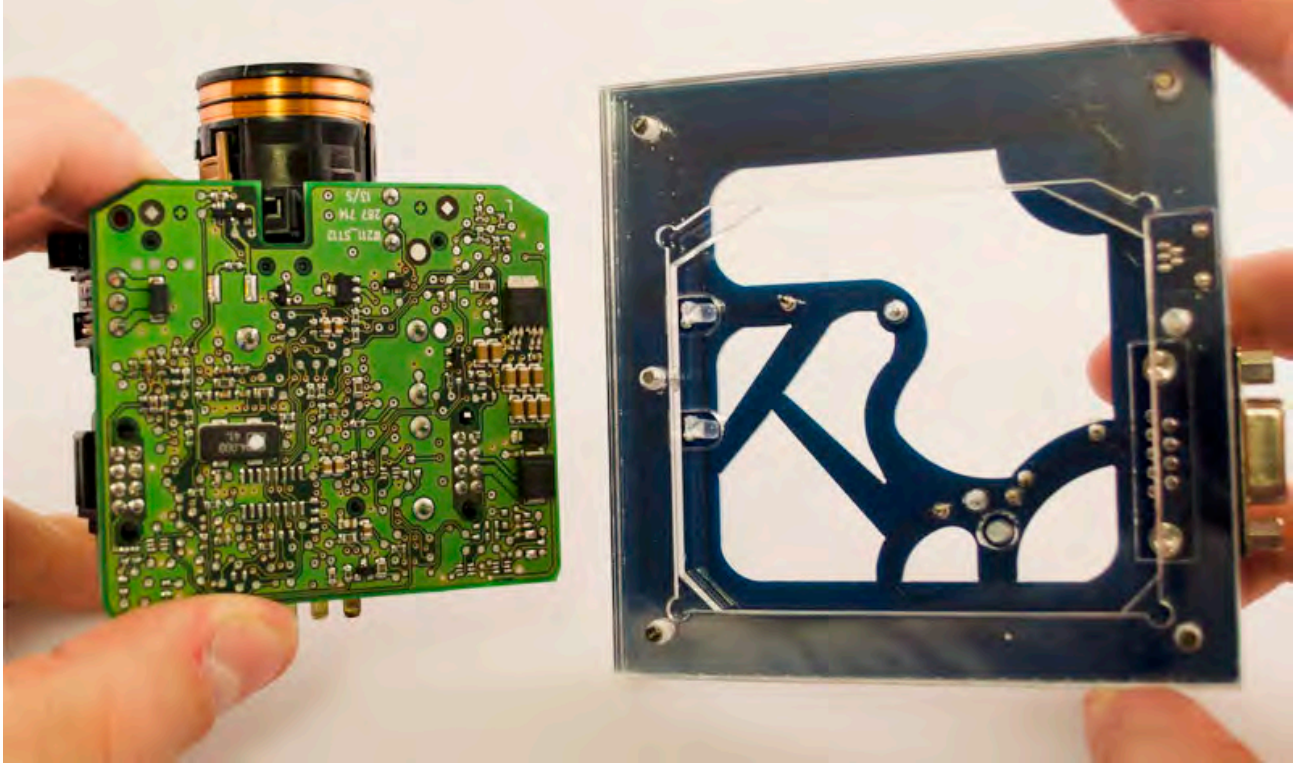

**Carefully put the bottom of EIS into Click'n Go adapter.**

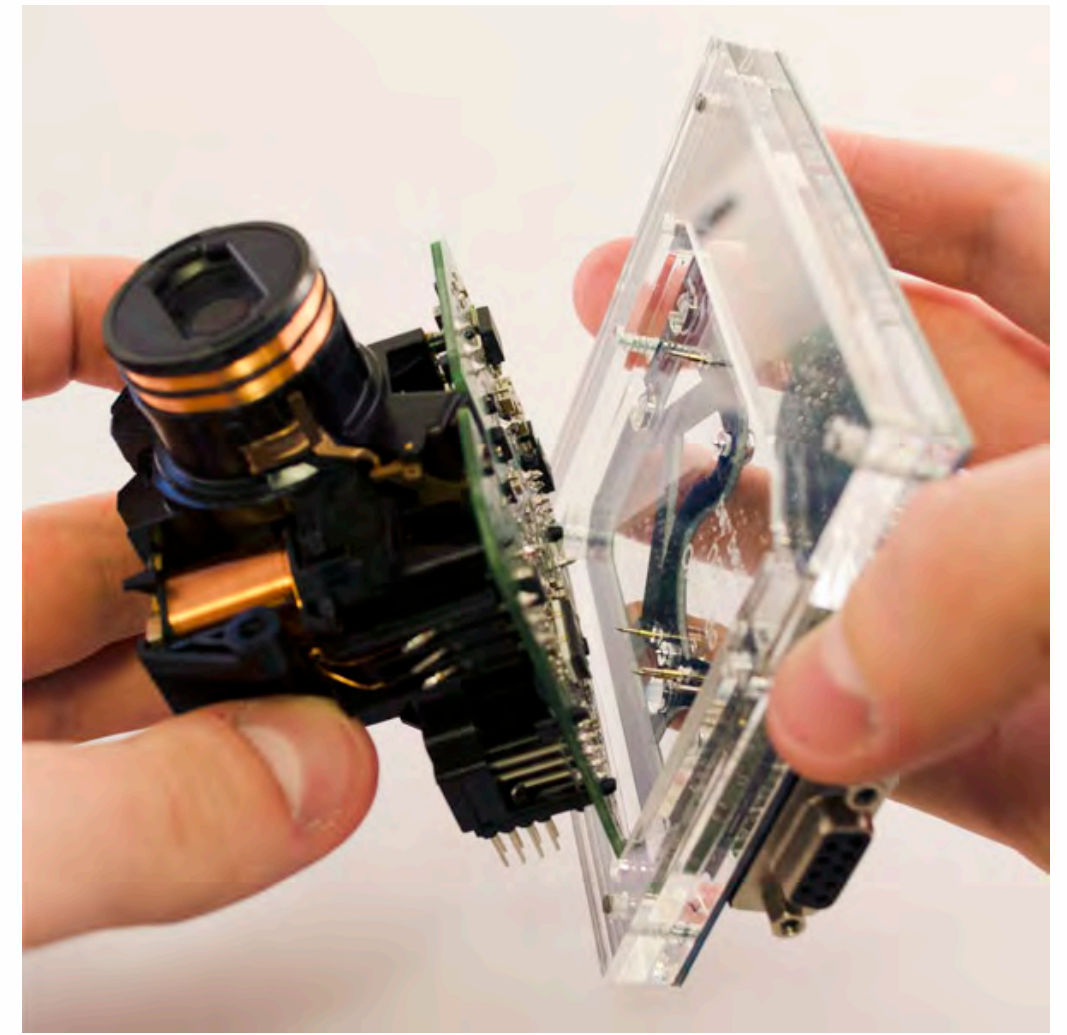

 $\frac{1}{2}$  ,  $\frac{1}{2}$  ,  $\frac{1}{2}$  ,  $\frac{1}{2}$ 

•

• • • • • • • • • • • • •

• • • • •

• • • • • • • •

• •

•

• • • •

•

••••••••

**Mount the EIS board on the Click'n Go Adapter.**

• • • •  $\ddot{\cdot}$   $\ddots$ • • • • •

• •

• • • • • • •

• • • • •

• • • • • • • •

• • • • • •

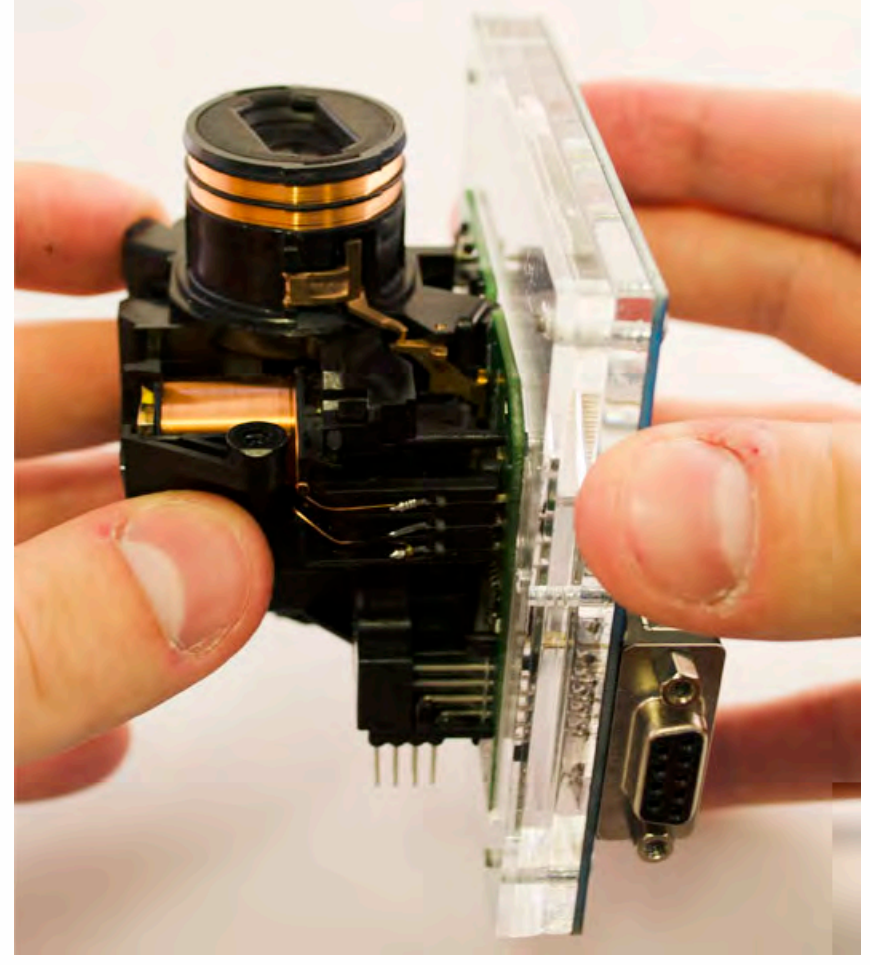

**Carefully push down the EIS on to Click'n Go adapter.**

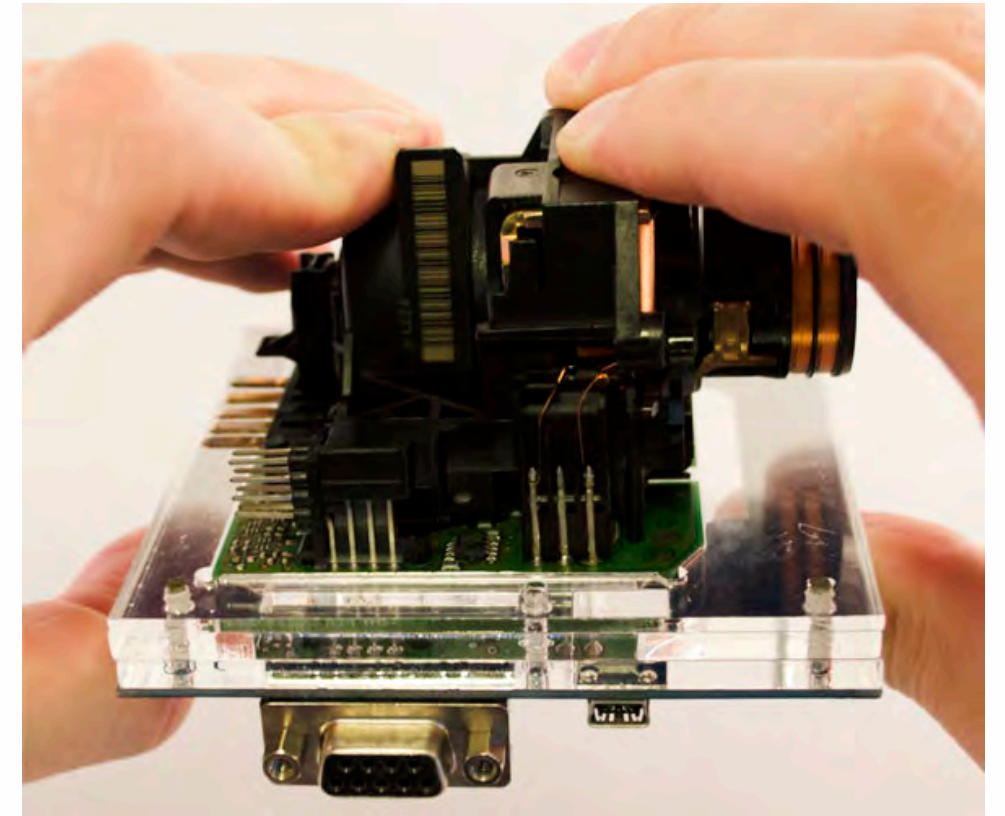

• • • •  $\ddot{\cdot}$   $\ddots$ • • • • •

• •

• • • • • • •

• • • • •

• • • • • • • •

• • • • • •

• • • • • • • • • • • • •

• • • • •

• • • • • • • •

• •

•

• • • •

•

••••••••

**Make sure that Click'n Go adapter is mounted correctly on the EIS.**

 $\frac{1}{2}$  ,  $\frac{1}{2}$  ,  $\frac{1}{2}$  ,  $\frac{1}{2}$ 

•

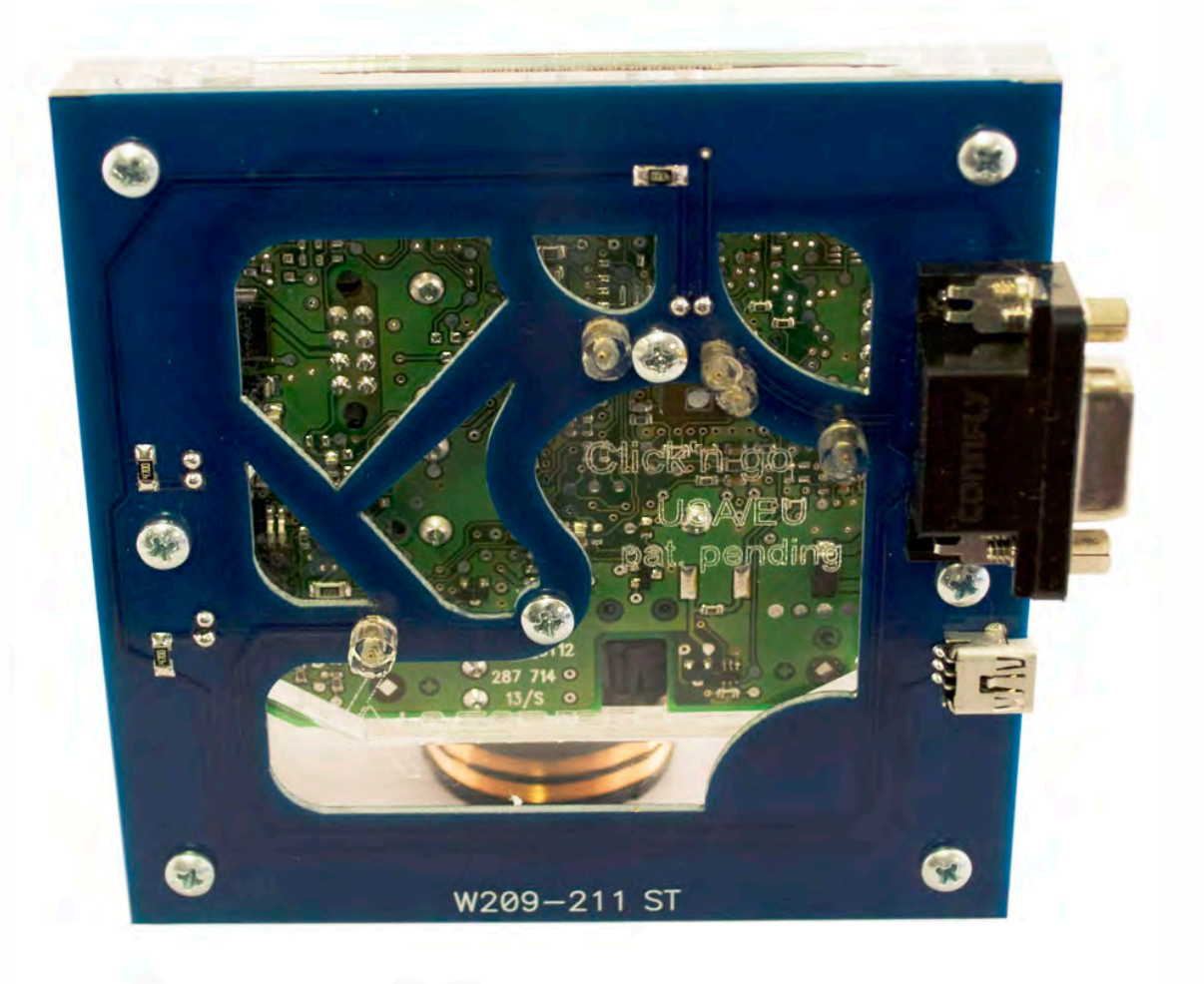

**Connect both cables to Click'n Go adapter.**

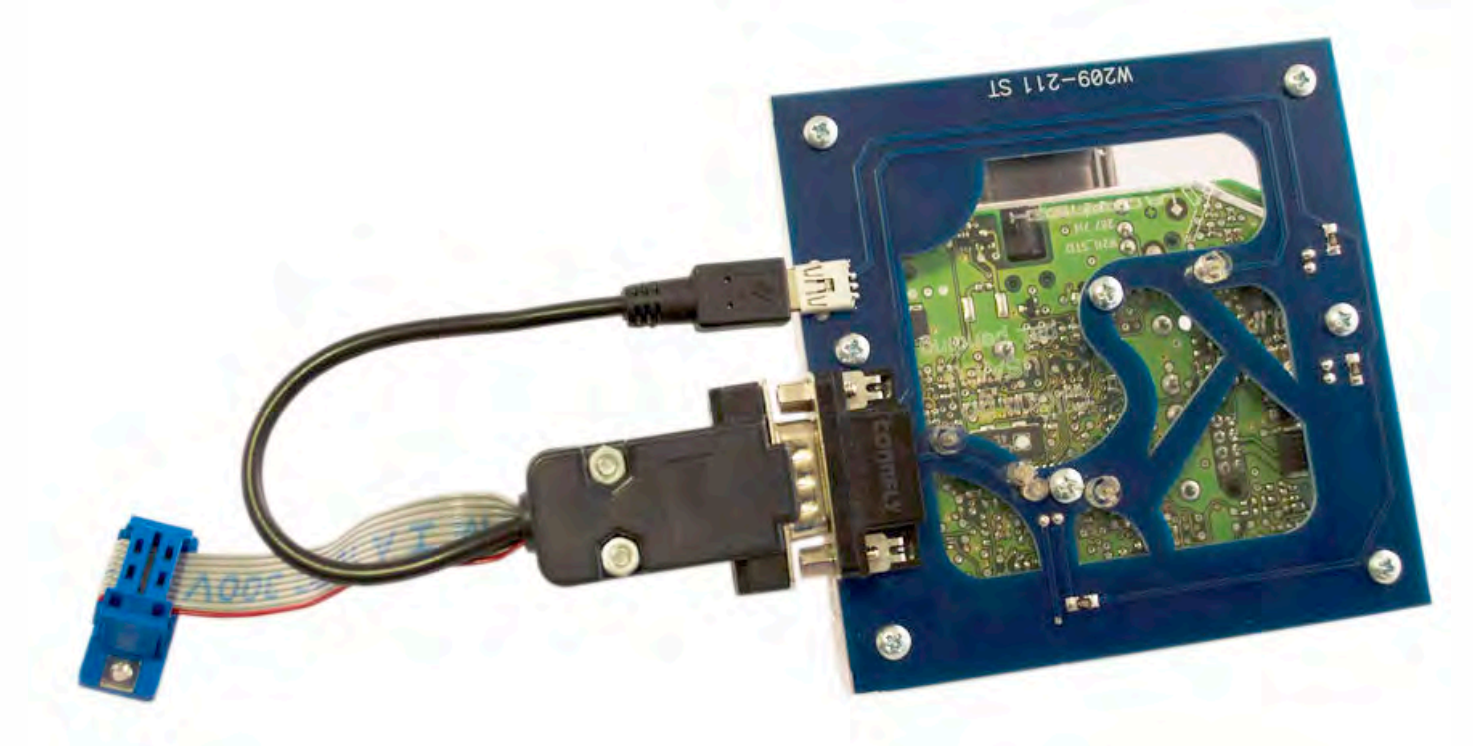

• • • •  $\ddot{\cdot}$   $\ddots$ • • • •

• • • • •

• • • • • •

• •

• • • • • • •

• • • • •

• • • •

 $\frac{1}{2}$  ,  $\frac{1}{2}$  ,  $\frac{1}{2}$  ,  $\frac{1}{2}$ 

•

• • • • • • • • • • • • •

• • • • •

• • • • • • • •

• •

•

• • • •

•

••••••••

**Connect MBProg 2 Click'n Go cable to MBProg. Connect USB cable to MBProg and PC.**

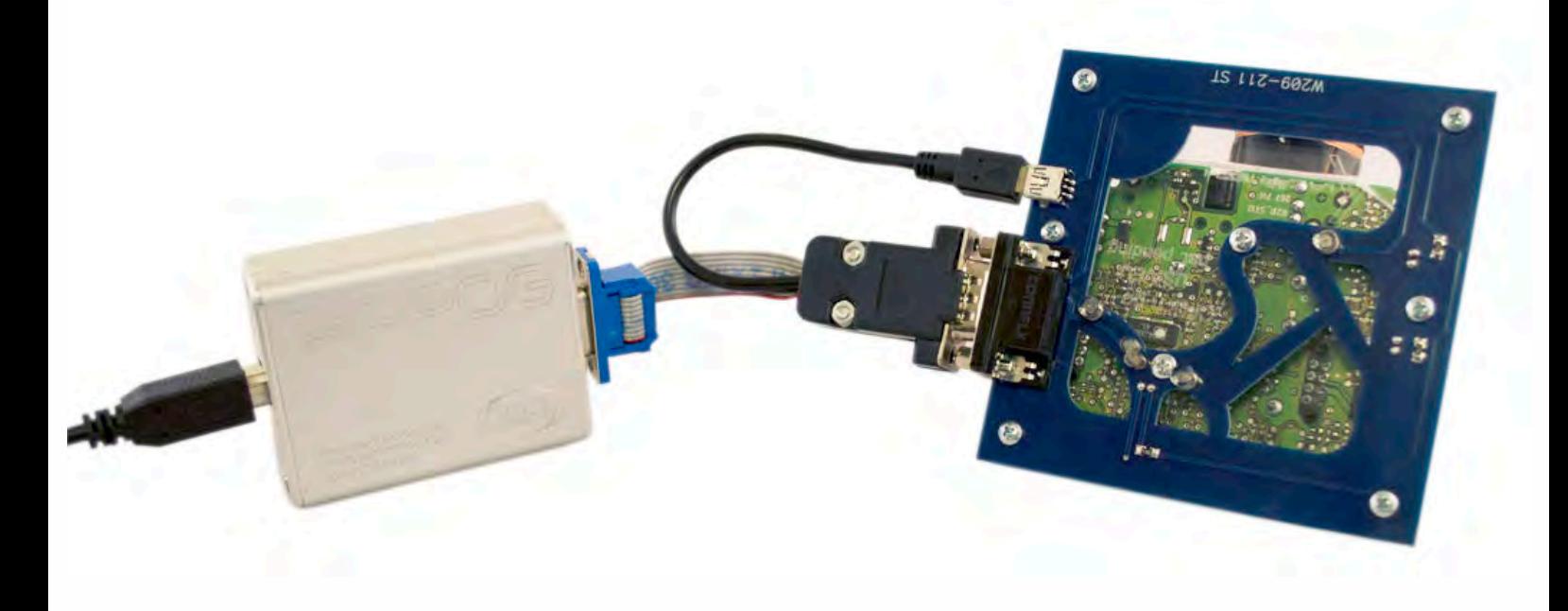

• • • •  $\ddot{\cdot}$   $\ddots$ • • • •

• • • • •

• • • • • •

• • • • • • • • •

• • • • •

• • • •

• • • • • • • • • • • • •

• • • • •

• • • • • • • •

• •

•

• • • •

•

••••••••

### **How to read**

 $\frac{1}{2}$  ,  $\frac{1}{2}$  ,  $\frac{1}{2}$  ,  $\frac{1}{2}$ 

•

### **Open MBProg software. Check bottom right corner if your device is correctly connected. Now click Chip button.**

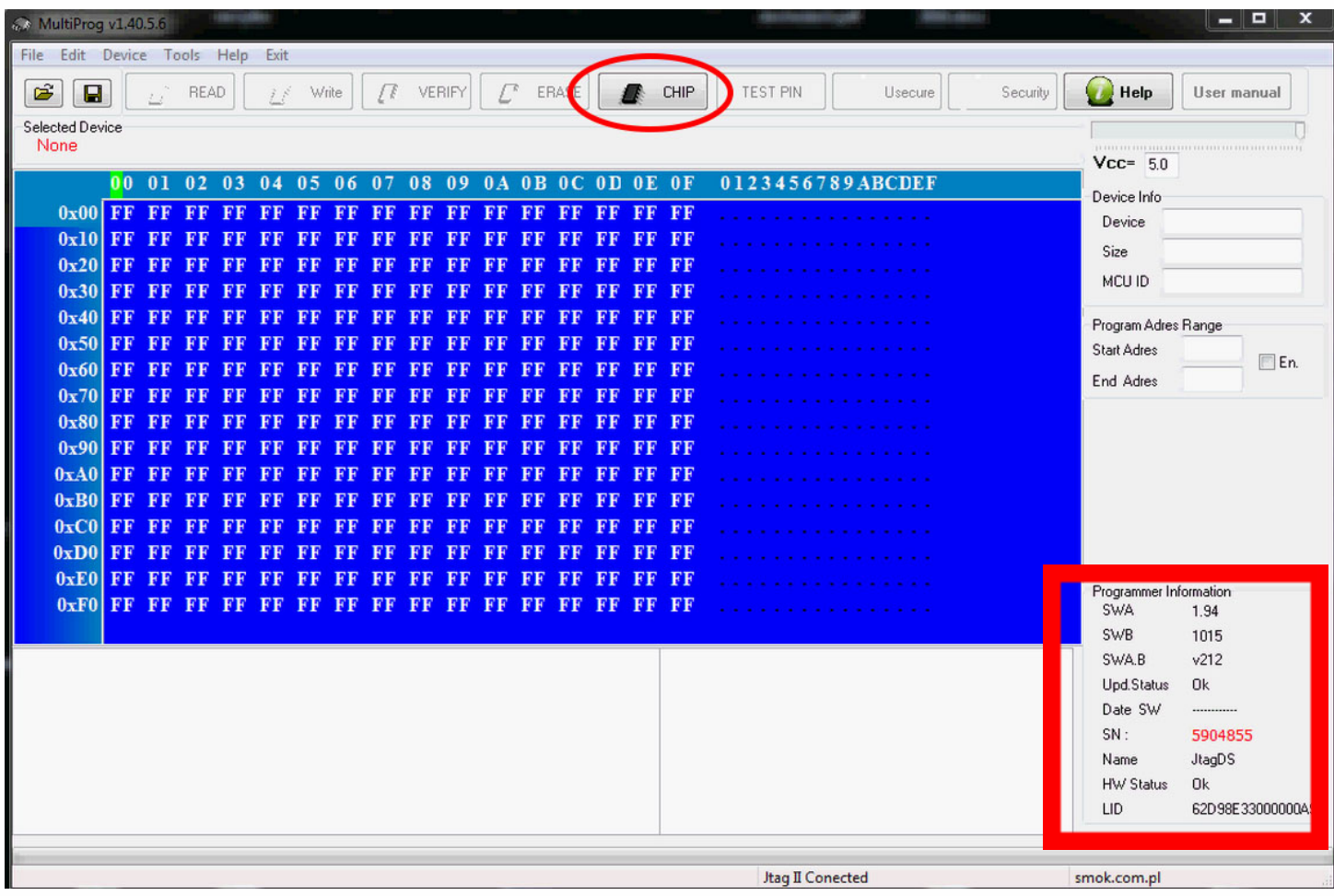

• • • •  $\ddot{\cdot}$   $\ddots$ • • • • •

• •

• • • • • • •

• • • • •

• • • • • • • •

• • • • • •

 $\frac{1}{2}$  ,  $\frac{1}{2}$  ,  $\frac{1}{2}$  ,  $\frac{1}{2}$ 

•

• • • • • • • • • • • • •

• • • • •

• • • • • • • •

• • • •

•

• •

•

••••••••

**Make sure that JTAG is selected in programmer software. Select MOTOROLA > MC > HC12/HCS12/HCS12X >SECURED > EEPROM and double click on MC9S12 EE SEC option as seen in the circle.**

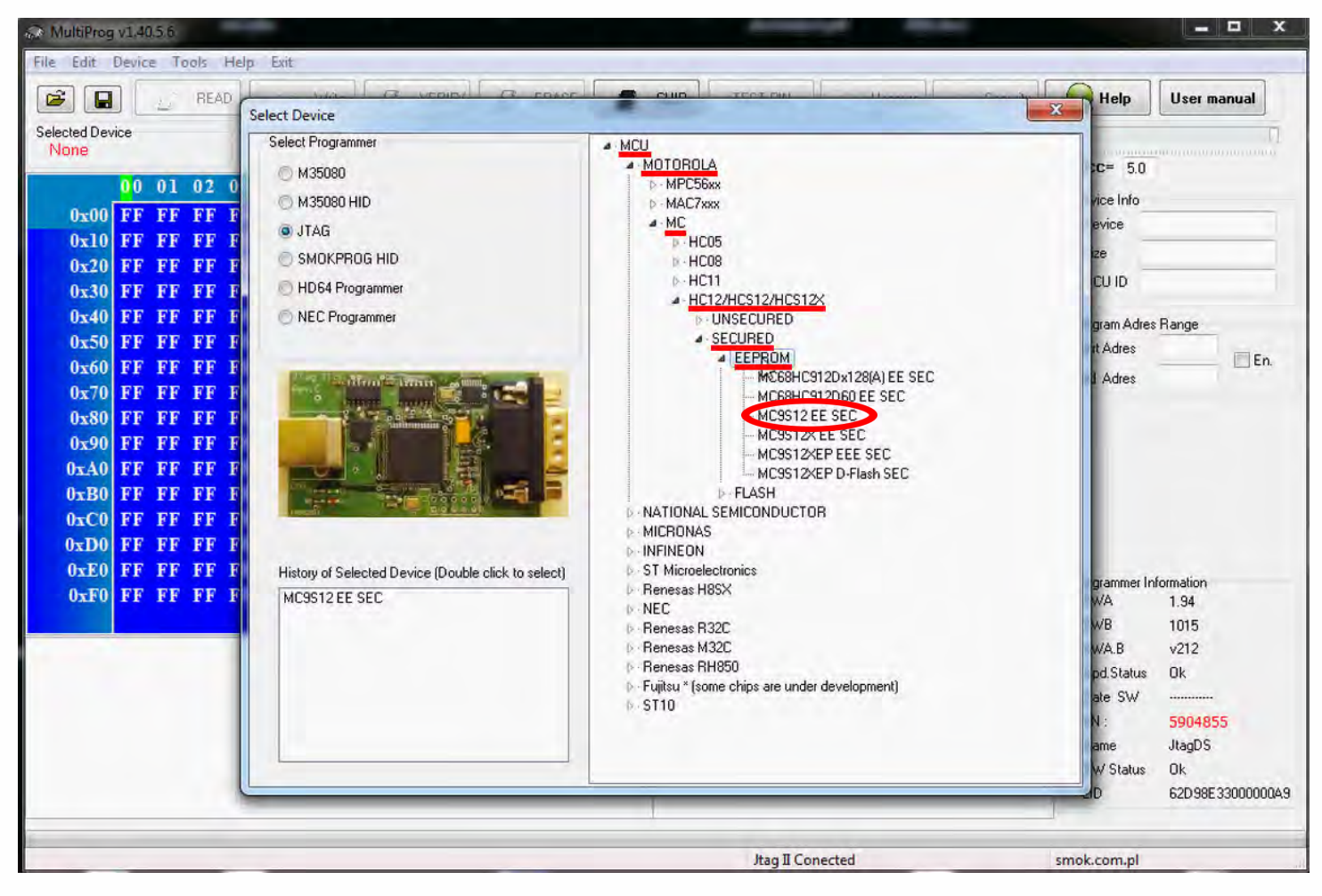

# W209/W211 ST

 $\ddot{\bullet}$   $\ddot{\bullet}$   $\ddot{\bullet}$ 

 $\bullet$  $\bullet\hspace{0.1cm} \bullet\hspace{0.1cm}\bullet\hspace{0.1cm}\bullet\hspace{0.1cm}\bullet$ 

 $\bullet\quad\bullet\quad\bullet$ 

 $\bullet\bullet\bullet$ 

 $\ddot{\cdot}$ 

 $\bullet$ 

### Now click on Read button.

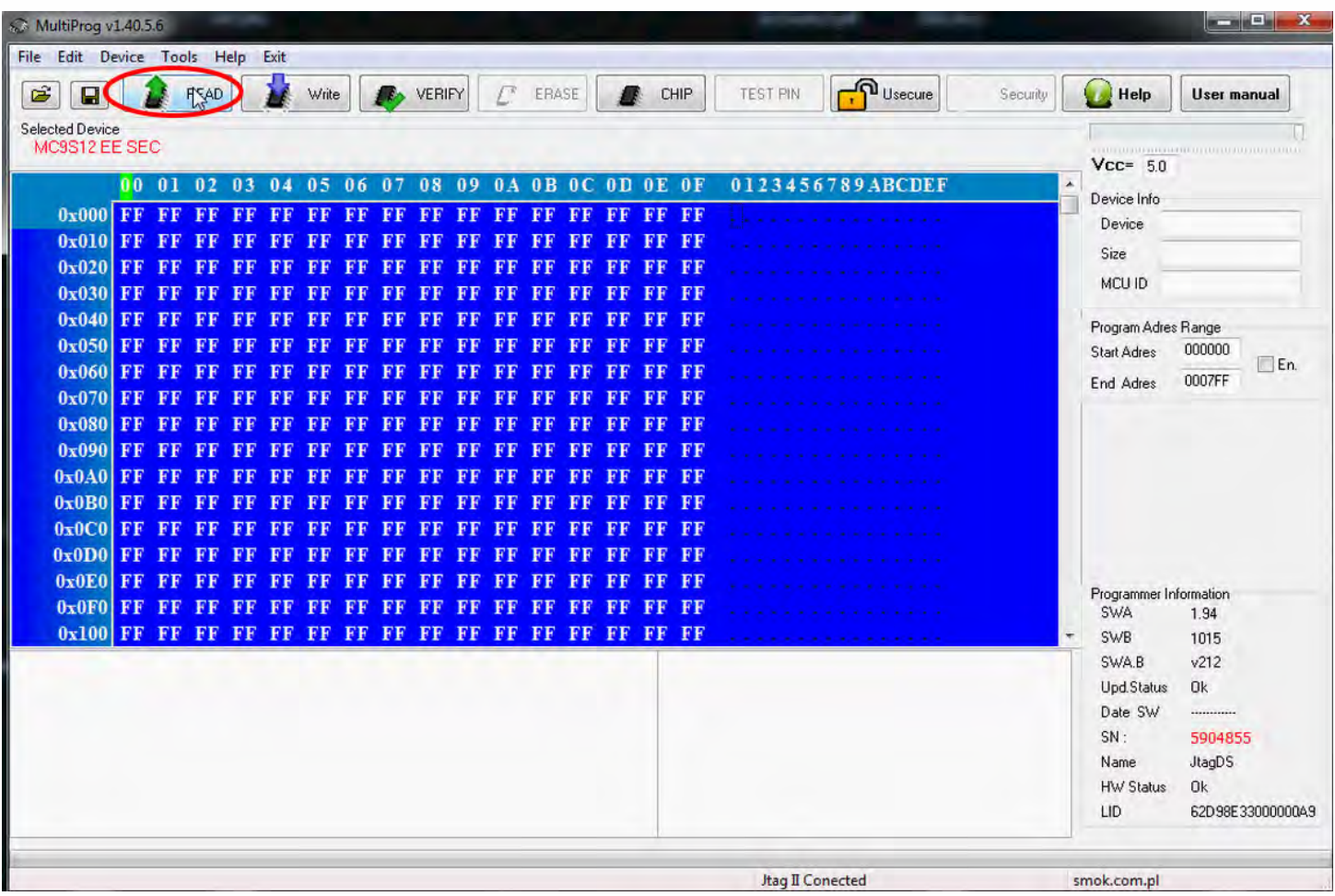

### . <u>.</u><br>.<br>. **W209/W211 ST**

• • • •  $\ddot{\cdot}$   $\ddots$ • • • •

• • • • •

> • • • • • • • • •

• • • • • • •

• • •

• •

• • • •

**The EIS reading process is done. If you can see VIN# it has been read correctly.**

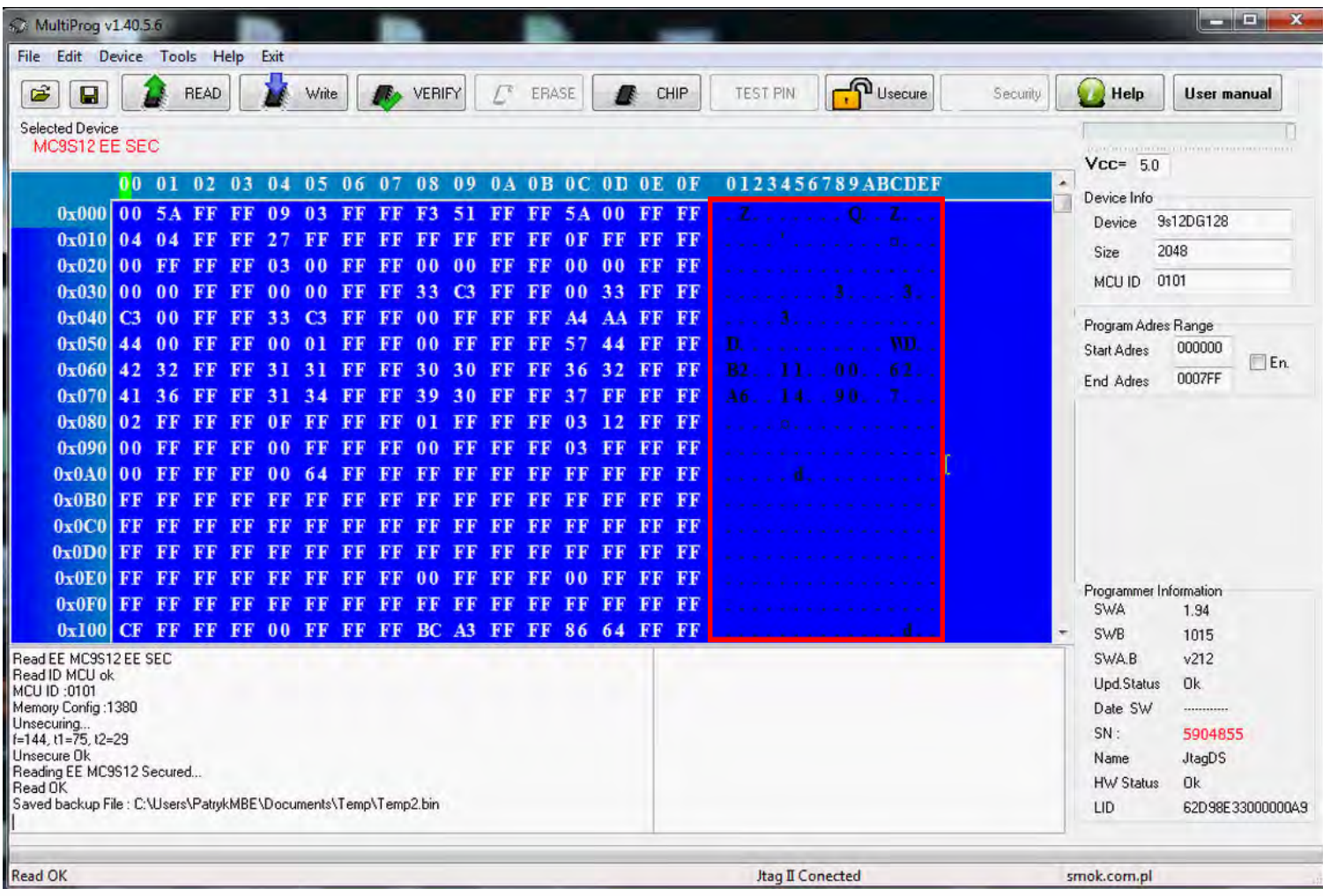

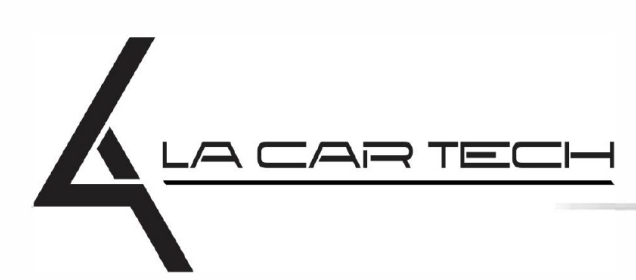

• • • • • • • • • • • • •

• • • • • ••••••••••• • • • •

• • • • •

• • •

• • •

• •

• • • •

•

• • • • • • • •

www.lacartech.com

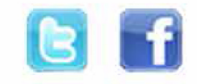